# stortech Components and

# **VMS Programming Manual**

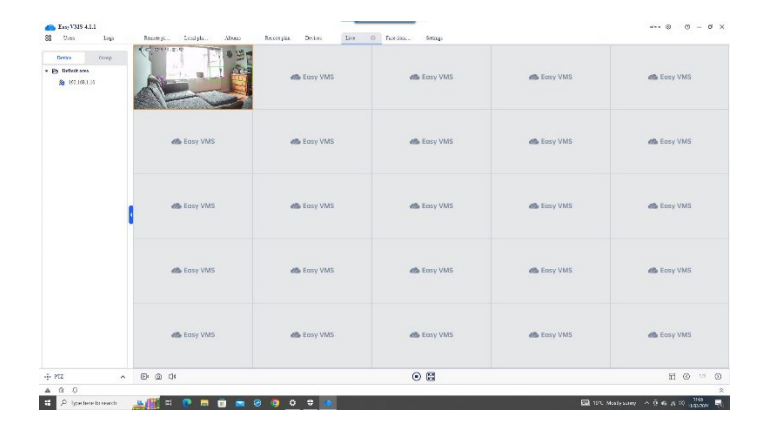

Version 2 03/2024.

# **Overview**

# **Stortech VMS Manual**

# **Disclaimer**

Stortech Electronics does its best to ensure the integrity and accuracy of the contents in this document and cannot guaranteethis. The outcome of using this document shall be entirely the user's own responsibility. Stortech Electronics reserves the right to change the contents of this document without prior notice.

- Design and specifications are subject to change without prior notice.
- The default login is Admin, there is no password set when logging in for the first time. It is important that a password is then created.
- It is the responsibility of the user to ensure the security and management of the password.

# **Important Safety Instructions**

1. Read, keep, and follow these instructions.

# **Recommended PC Specifications**

CPU: Intel(R) Core (TM) i7 3.4 GHz or higher

- RAM: 8G or higher
- Supported OS: Windows 7, 8.1, 10.
- plug-in web viewer
- Supported web browsers: IE (best) Google Chrome, MS Edge, Mozilla Firefox (Windows 64bit only)

# **Contents**

# **Overview**

• Recommended PC Specifications

# **VMS Connection and Set-up**

- Locating and connecting to the camera
- Live Screen
- Playback
- Album
- Device Manager
- System Log
- Alarm Information
- Record
- Settings

## **Addendum**

• Trouble Shooting

#### **VMS Main Screen**

#### **Running and opening the Program**

After the VMS software has been either downloaded from our website or loaded from the Disk/Pen drive. Run the exe. File.

The default location is C:\program Files (x86)EasyVMS

Once the Installation has been successfully completed "Close" the screen. If you already had a version of Easy VMS this software can automatically overwrite/delete the old version and import the old versions account and recording data.

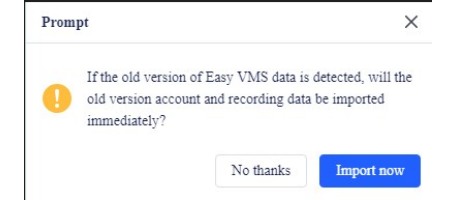

Once the following log-in page will appears.

- Choose "Local account"
- The first time you log in there is NOT a password, you can add this later.
- By clicking "Sign in" with the "user" being Admin. You will have full access to the menu. If you "Sign in" as a user, you will only be able to view live images.

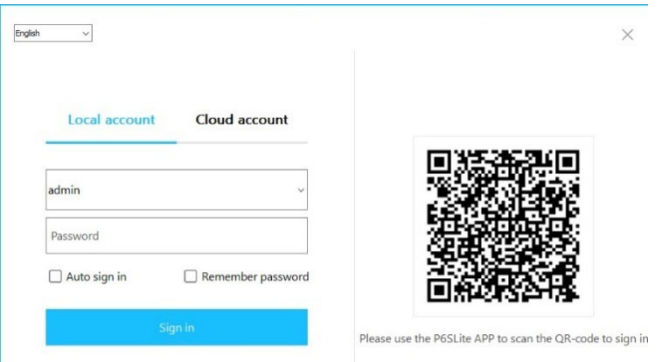

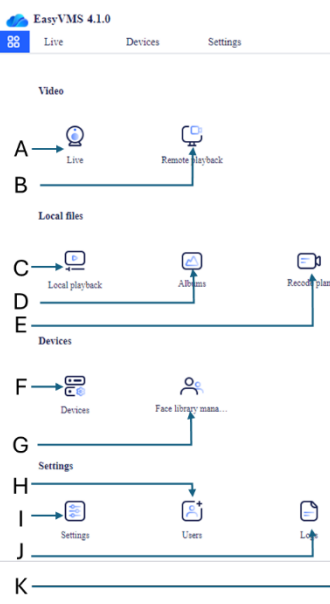

A). Live – Displays each of the live images connected to the VMS software

B). Remote Playback – Allows you to review the video images saved on the remote PC Date/time selectable.

C). Local Playback - Allows you to review the video images saved on the local PC Date/time selectable.

D). Album – Album allows you to review the still images saved on the local PC Date/time selectable.

E). Record Plan – Setting up local recording schedule and location of files to be recorded.

F). Devices – Allows you to set the IP address of the camera highlighted.

G). Face library management – Allows for White, Black and Visitor lists H). Users – Allows for 1\* Admin and 5\* users with individual Usernames

and Passwords.

I). Settings – Basic and Advanced VMS Settings

J). Log – Logs all actions on which camera, when and by whom.

K). APP – QR Codes for the Apple and Android Apps – Not currently applicable.

# **Remote Setting Life Screen**

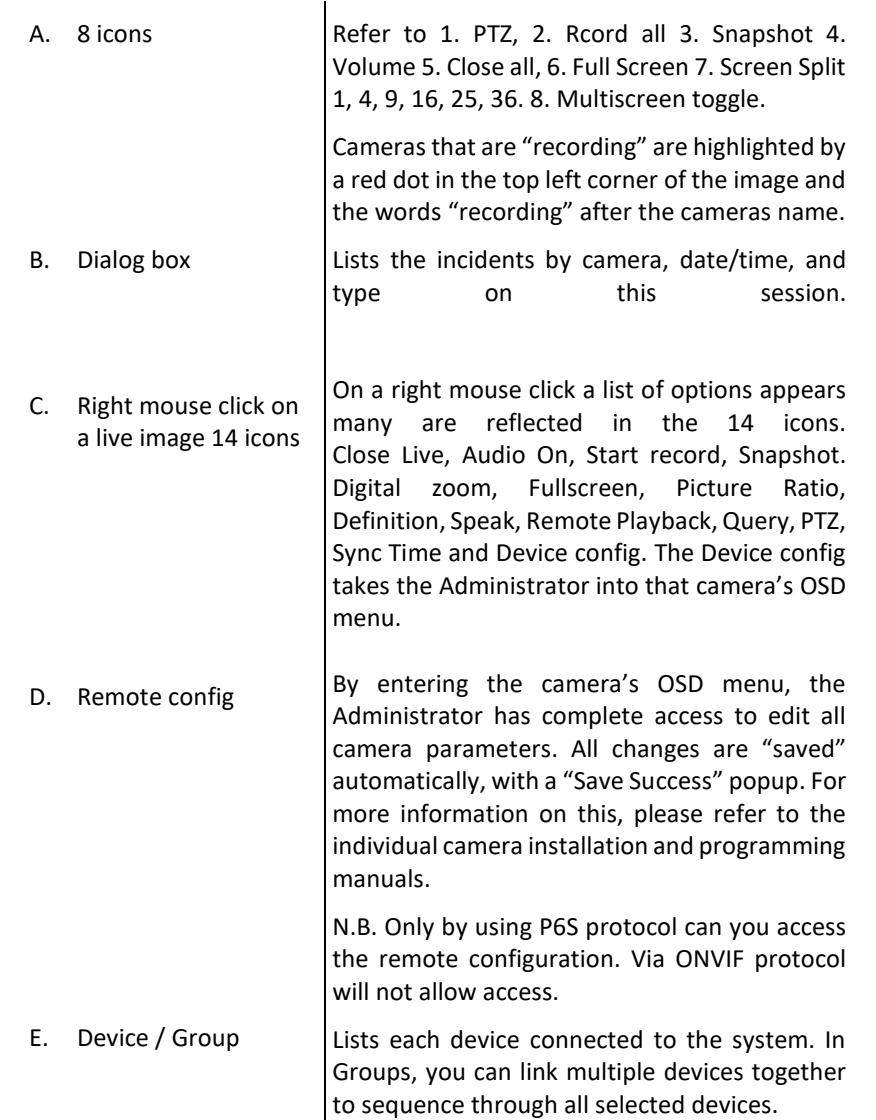

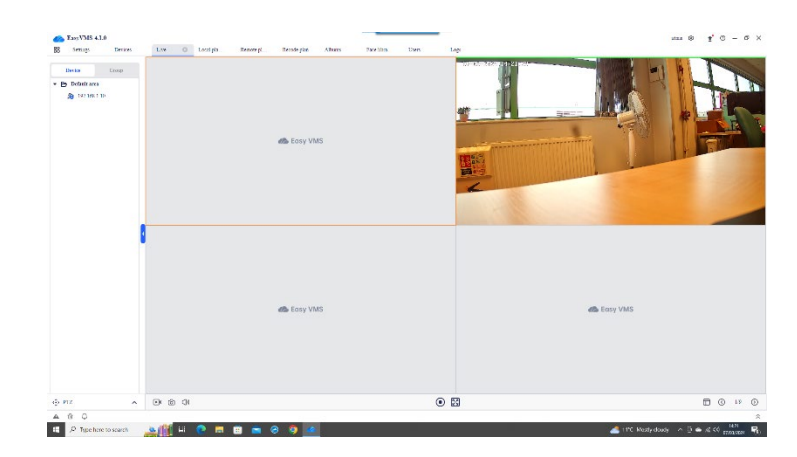

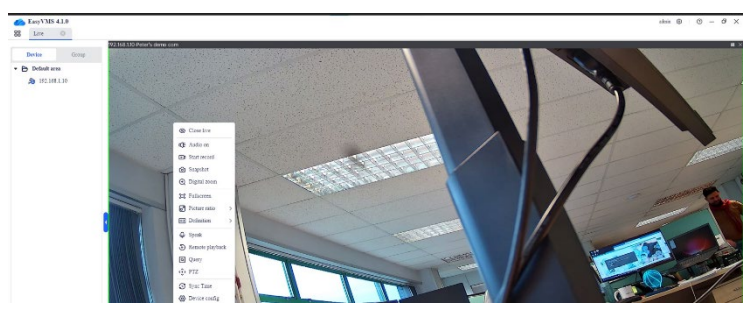

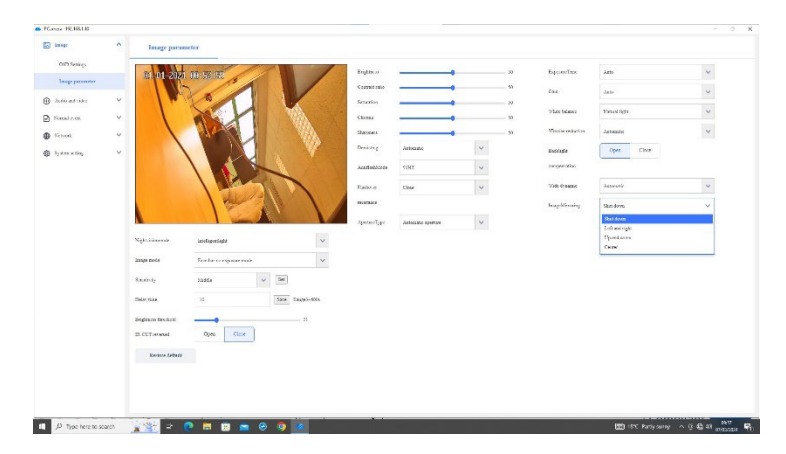

#### **Remote Playback**

A. Device Name Highlight the device local NVR or SC Card you want data retrieved for. Select the date and time parameters for the B. Calander and Time recorded video. Recorded data will appear in bar the time bar (Show). The type of recording will be highlighted by colour. (Blue - Ordinary, Green - Manual, Red – Alarm, Yellow - Movement & Purple – AI. These can be ΥE filtered to refine any search. If there is not Remove video recorded, a popup will prompt the user to look for locally recorded C. Zoom data. Click the mouse over the "- , +" icons to "Zoom in or out" of the time scale. Double clicking on the "time" will automatically play that video back. The "Download" arrow will allow you to D. Save/download icon download a selected video clip to a file location ىك of choice on the local PC. E. Mute/Unmute Audio To mute or unmute sound being transmitted  $\mathbb{C}^{\times}$ through the monitor. Take a snapshot of the current image displayed F. Snapshot ര് on screen.

## **Local playback**

The Icons and actions are the same as the Remote Playback. The only difference is that the video data is stored on the local PC.

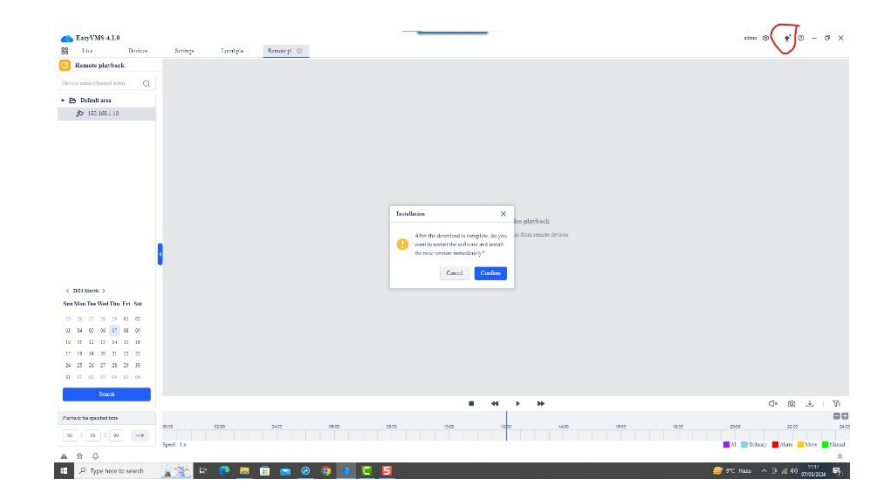

#### **Album**

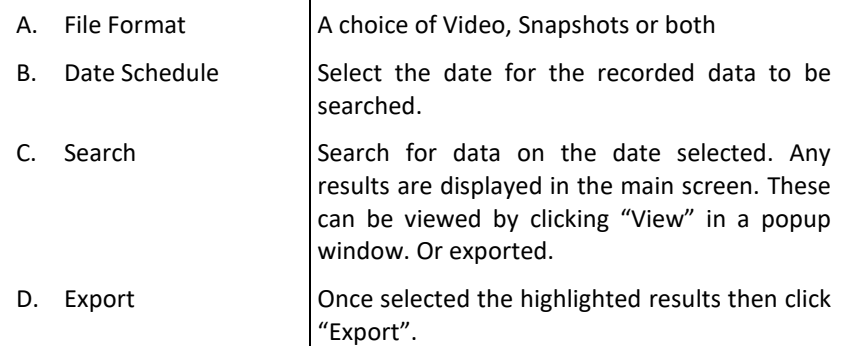

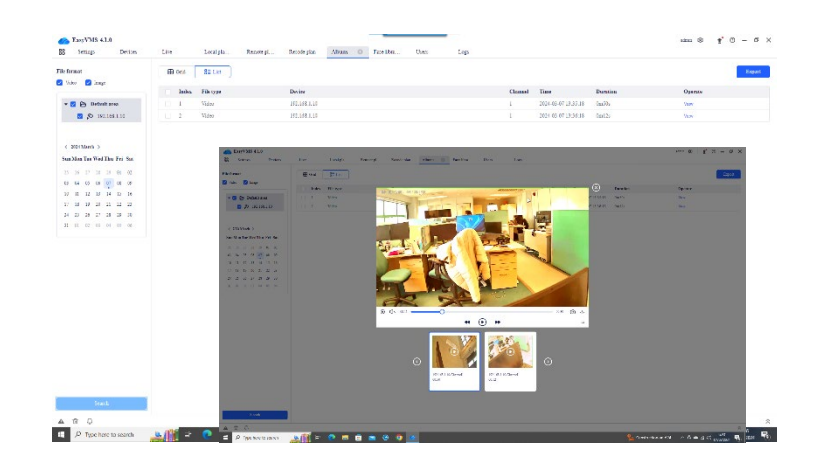

#### **Record Plan**

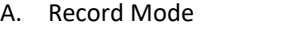

Custom, Automatic, Disabled

B. Custom Mode  $\vert$  Global config – highlight the drive the recording will be stored, this displays the size of available

> storage space. The Storage policy options are "Stop" when full or automatically "Overwrite" when full. The state of the state of  $\mathbf{f}$  and  $\mathbf{f}$  and  $\mathbf{f}$  and  $\mathbf{f}$  and  $\mathbf{f}$  and  $\mathbf{f}$  and  $\mathbf{f}$  and  $\mathbf{f}$  and  $\mathbf{f}$  and  $\mathbf{f}$  and  $\mathbf{f}$  and  $\mathbf{f}$  and  $\mathbf{f}$  and  $\mathbf{f}$  and  $\math$

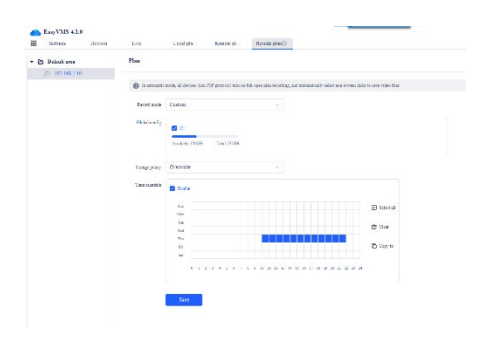

#### **Devices**

The main screen is divided horizontally between "My devices" (Top) and "Online devices" (Bottom).

Any online device not listed under "My devices" will appear automatically in "Online devices"

A. **Online devices** – Batch Add

By Highlighting the cameras listed and clicking "Batch Add" a popup appears, listing the network credentials of the cameras.

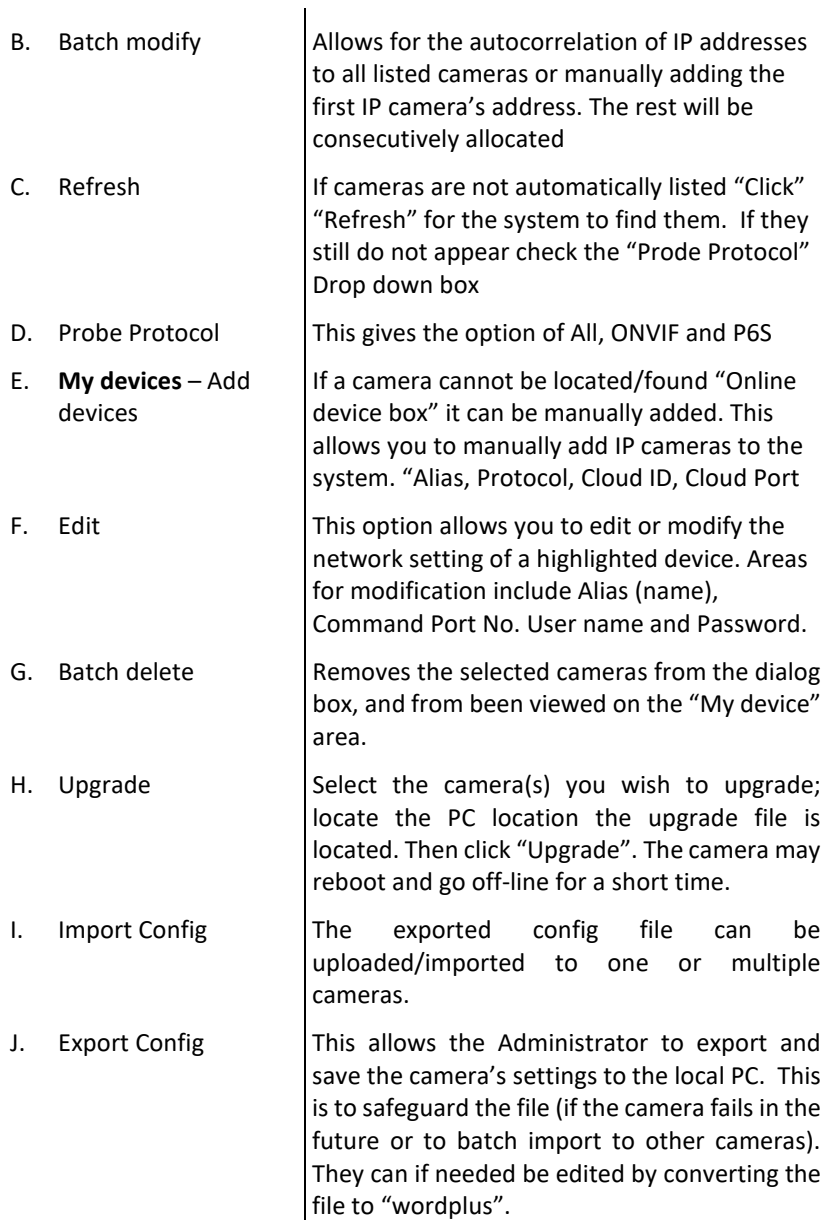

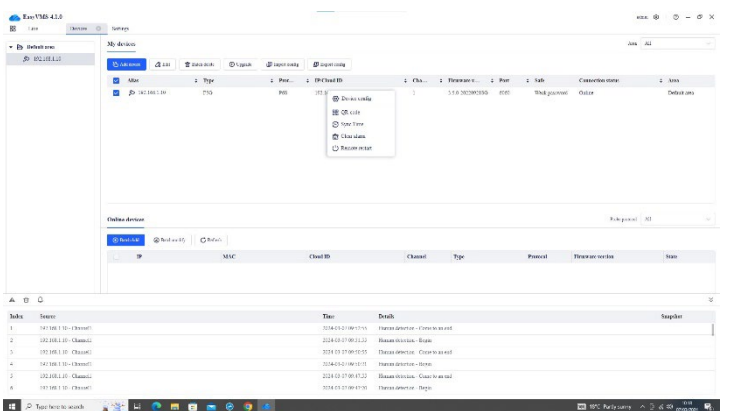

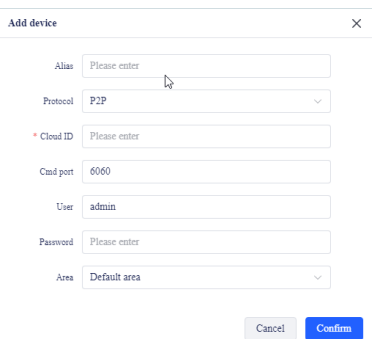

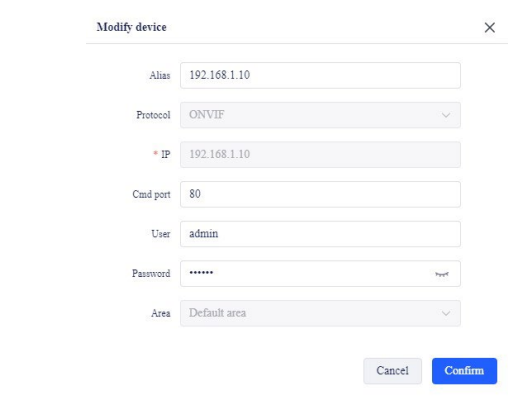

#### **Face library management**

A. Face library management There are three separate libraries: Whitelist, Blacklist and Visitors. When importing the image into a list, the following data

can be added. Name format 1: Name, gender, birthday, country, province, city, certification. Name format 2: (Max 32 characters). Gender: Male/Female. Certification Type: ID card, Passport, Other. Example:

Lists – Additional Lists can be created. Each list can have sub=lists added to them.

For each list you have 7 areas of modification: Add a new image, Edit a highlighted image, Delete a highlighted image, Refresh the list, Clear the list, Import and export multiple images.

- Note: This Face library function is only available with applicable cameras and NVR.
- B. Synchronize face library Select the start and end date/time of the activity log you wish to display.

#### **Settings**

The settings menu is divided into two sections "Basic Settings" and "Advanced Settings".

A. Basic Settings Run on Startup – The software program will automatically start when the PC is started.

Automatically Update – Keep the software updated

Automatically open the video when the user logs in – Open the video live screen when the user logs in.

Automatically video definition –Adjusts the video resolution depending on single or multi-screen.

Automatically synchronise device time – Software synchronise each device every 30 ~ 120 minutes to the PC.

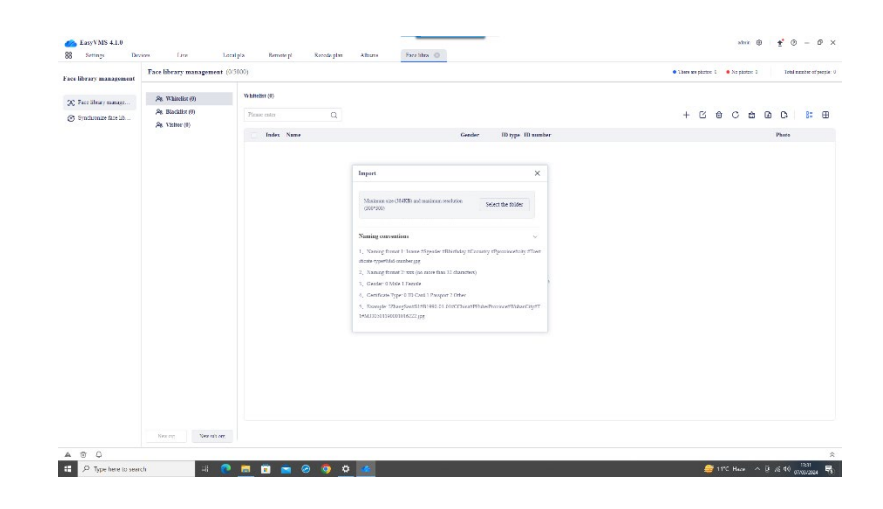

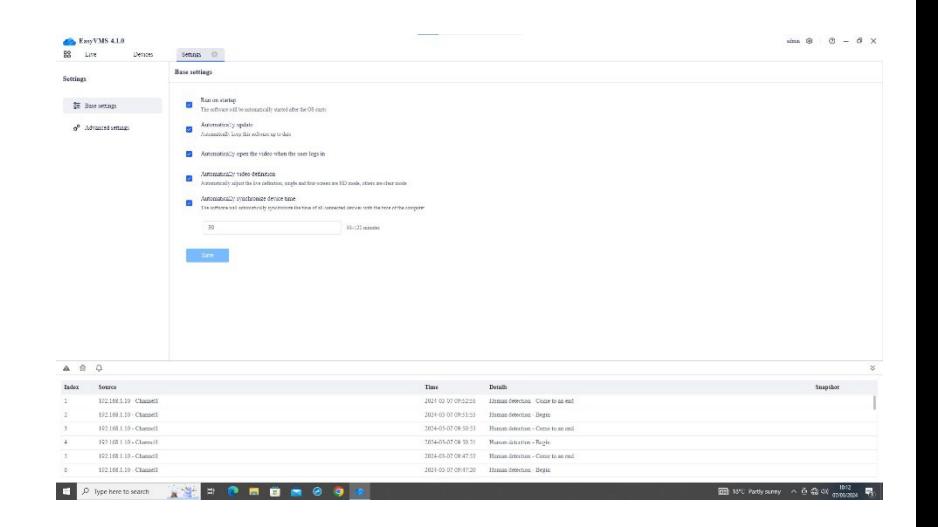

- B. Advanced Settings
- Automatically add discovered devices The software will automatically search for ONVIF protocol devices and log into th device (Using the default username and password).

Automatically open the video when you add a device -

New event play sound alerts –

Play video with no video signal – When turned off, the video preview will not play device channels where there is no connected camera.

Set the Item –

- A) Duration per file The length of time a video file will record for 5  $\approx$  30 minutes.
- B) The path where the capture is saved. A file path is automatically listed, however the Administrator can change this to one that suits.
- C) How long the system logs are kept The duration from  $1$  – month,  $3$  – months,  $6$  – months.

#### **Users**

A. Users In the User set-up menu you can edit the Administrator name and password as well as each User name and password. A user can be added as an Operator or a Guest.

> An Administrator has the following permissions: Live, Remote Playback, Local Playback, Albums, Record plan, Device, Face library management, Events, Query, Settings, Users, Logs and App.

> An Operator can have the following permissions. Live, Remote Playback, Local playback & Logs.

A Gues only have a view live per permission.

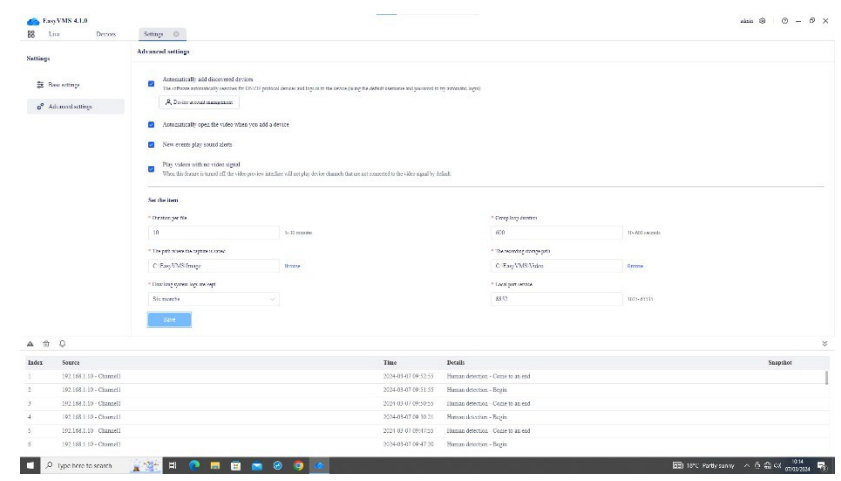

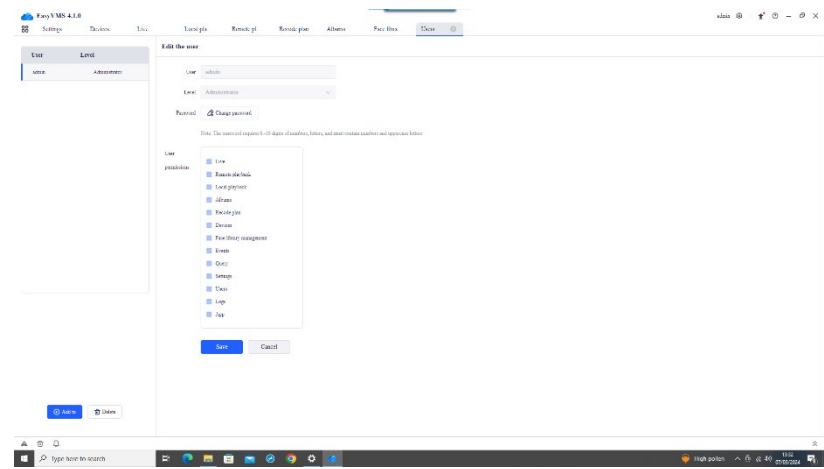

# **Logs**

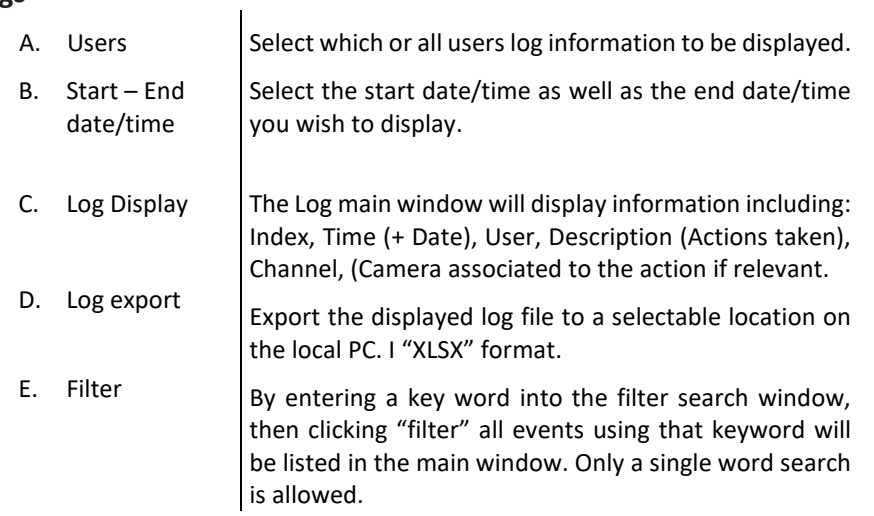

## **APP**

The Android and Apple App section is not available in the UK at this time.

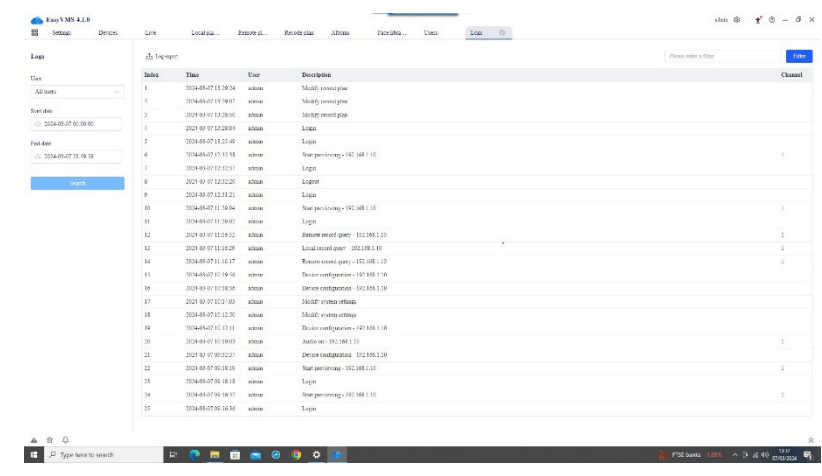

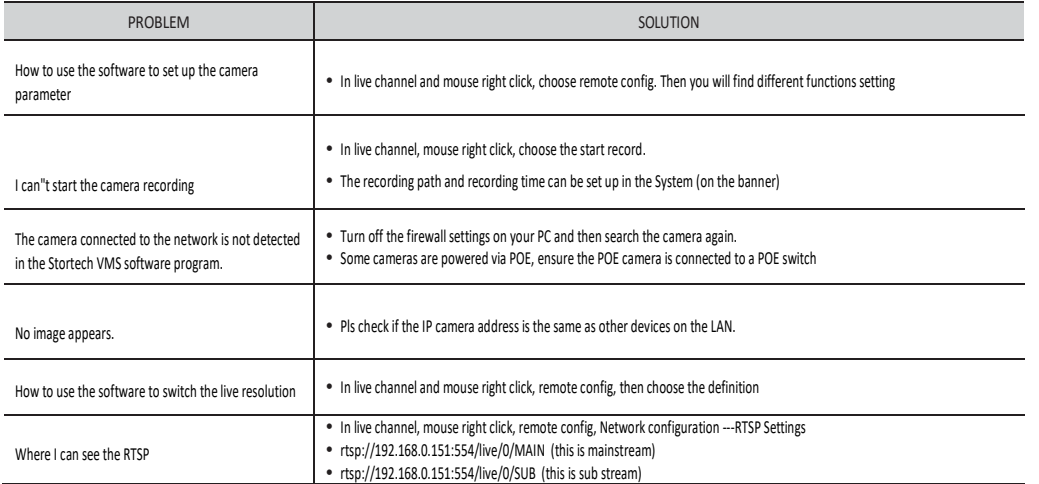

[www.stortech.co.uk](http://www.stortech.co.uk/) **|** Components +44 (0)1279 451100 **|** CCTV +44 (0)1279 419913 **|** sales@[stortech.co.uk](mailto:sales@stortech.co.uk) Unit 2, Spire Green Centre, Pinnacles West, Harlow, Essex CM19 5TQ | Company registration number: 2217300 | VAT Registration Number: 493 0525 45

Whilst every effort has been made to ensure the accuracy of the information provided, no liability can be undertaken for any errors or omissions. *All dimensions stated in this document are approximate. Stortech Electronics Ltd reserves the right to alter the specifications and introduce changes without prior notice. © Stortech Electronics 2023*

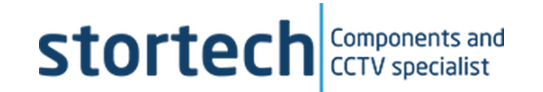